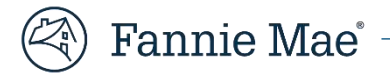

## **How to download your HomeView® certificate of completion**

**Follow these steps to download your certificate of completion:**

1. **Log** into [HomeView.](https://www.fanniemae.com/education)

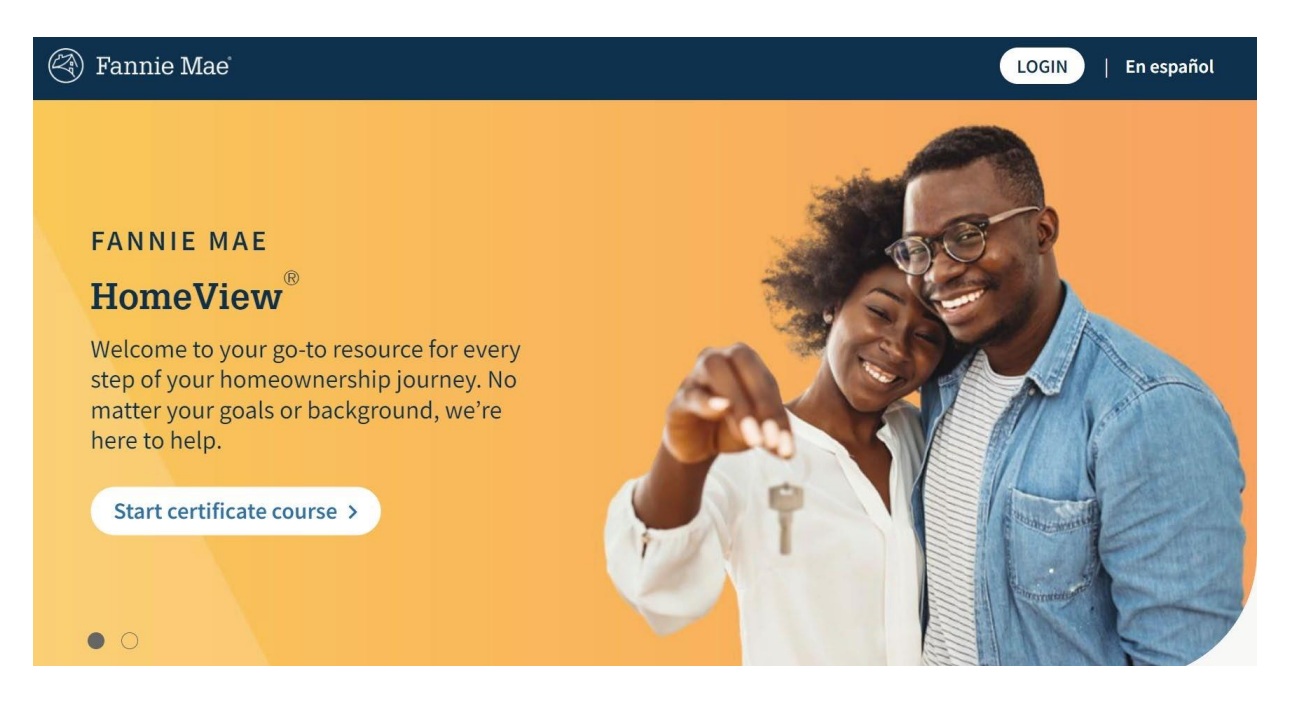

2. If you are not already in the certificate course, **click on Homebuyer Certificate Course** if you took the course in English **or, Curso con certificación para primeros compradores**, if you took the course in Spanish.

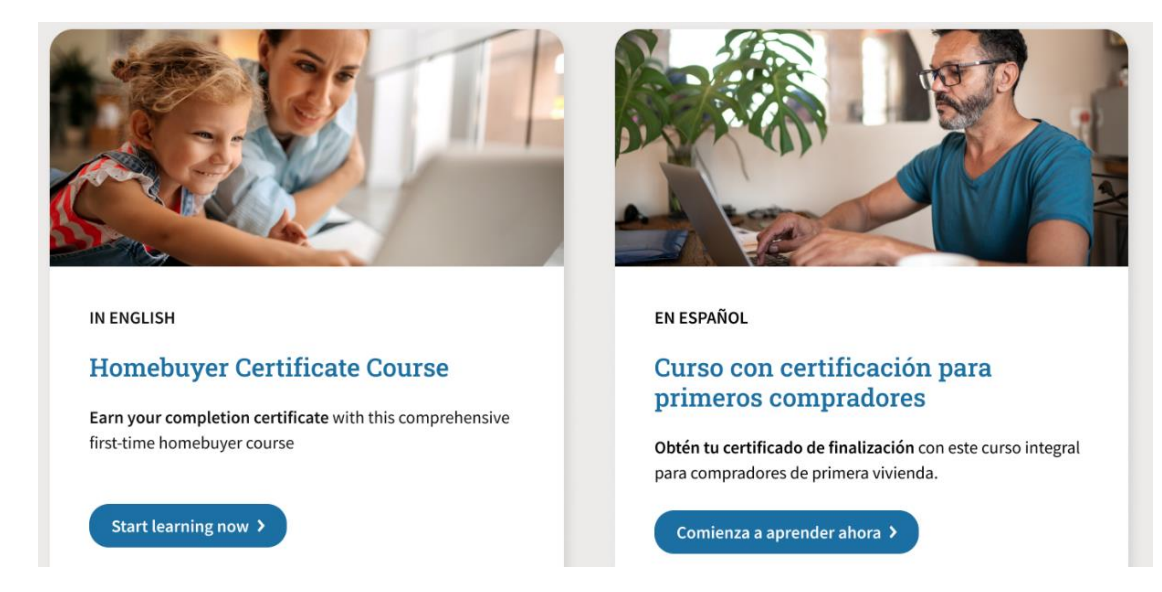

3. On the far right, find the **Learning plan** details block, scroll down, and click **Download certificate**. The link will only be available if you have completed the course assessment with a score of 80 percent or higher. If you don't see the option to download your certificate, check all the modules in the **Learning plan**. You may need to resume and complete any remaining modules.

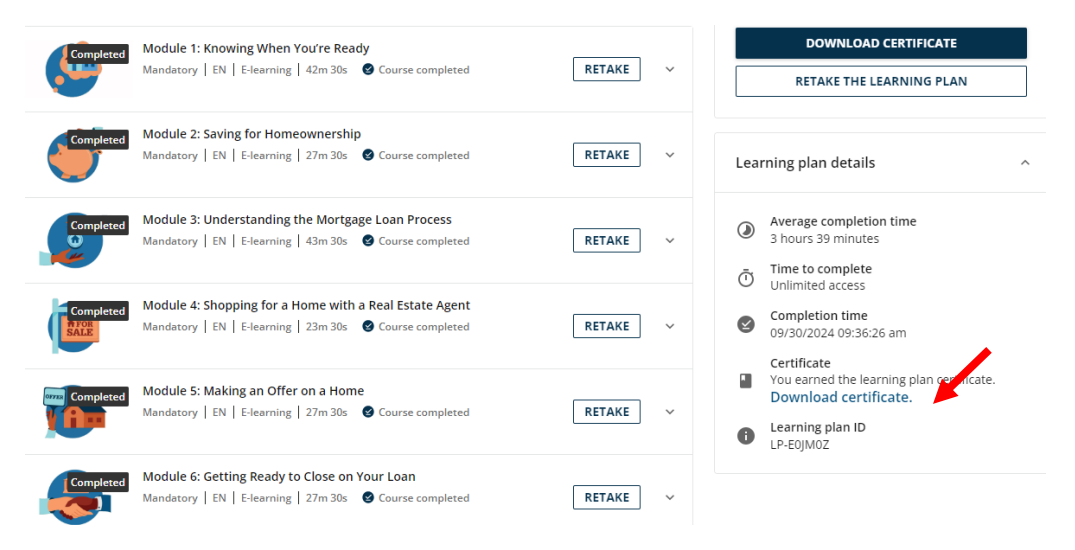

4. If you have completed all modules and passed the course assessment, **you will see the copy of your certificate in PDF form in your downloads folder** after completing step 3. If you don't see it, go back to step 3 and ensure that you have clicked on Download Certificate.

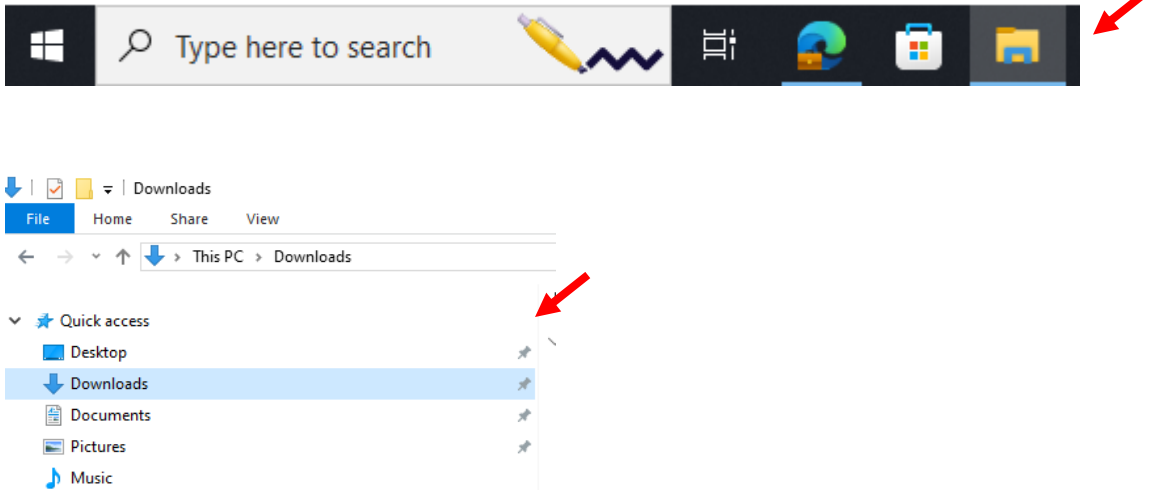

5. If you took this course to meet a lender's requirement, the name and spelling on your certificate must match the lender's paperwork. **For any spelling corrections, [follow the instructions here](https://singlefamily.fanniemae.com/media/document/pdf/homeview-name-change-job-aid)***.*

## **Cómo descargar tu certificado de finalización del curso HomeView®**

**Sigue estos pasos para descargar tu certificado de finalización del curso HomeView®:**

- **1. Inicia sesión** en [HomeView.](https://www.fanniemae.com/education%20(p%C3%A1gina%20en%20ingl%C3%A9s))
- **2.** Si no estás ya dentro del curso con certificación, **haz clic en Homebuyer Certificate Course** (si tomaste el curso en inglés) **o Curso con certificación para primeros compradores** si lo tomaste en español.

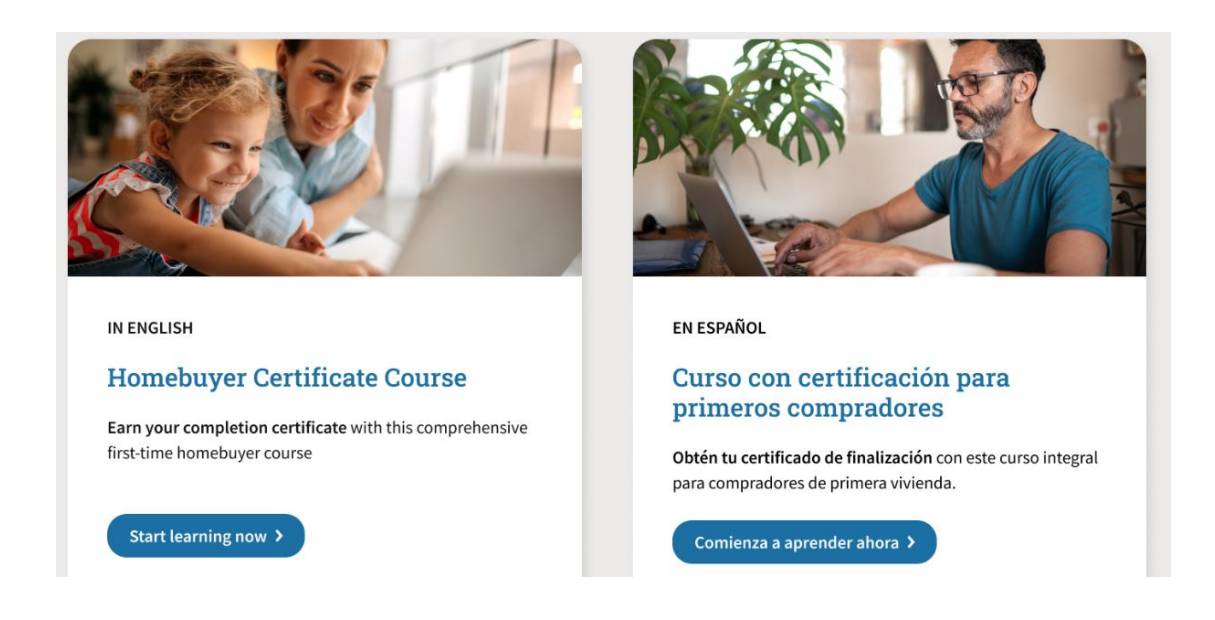

**3.** A la derecha, encuentra el bloque **Learning plan details**, desplázate hacia abajo y haz clic en **Download certificate**. El enlace solo estará disponible si completaste y aprobaste la evaluación del curso con una puntuación del 80 por ciento o más. Si no ves la opción para descargar tu certificado, revisa todos los módulos del plan de aprendizaje para completar los que queden pendientes.

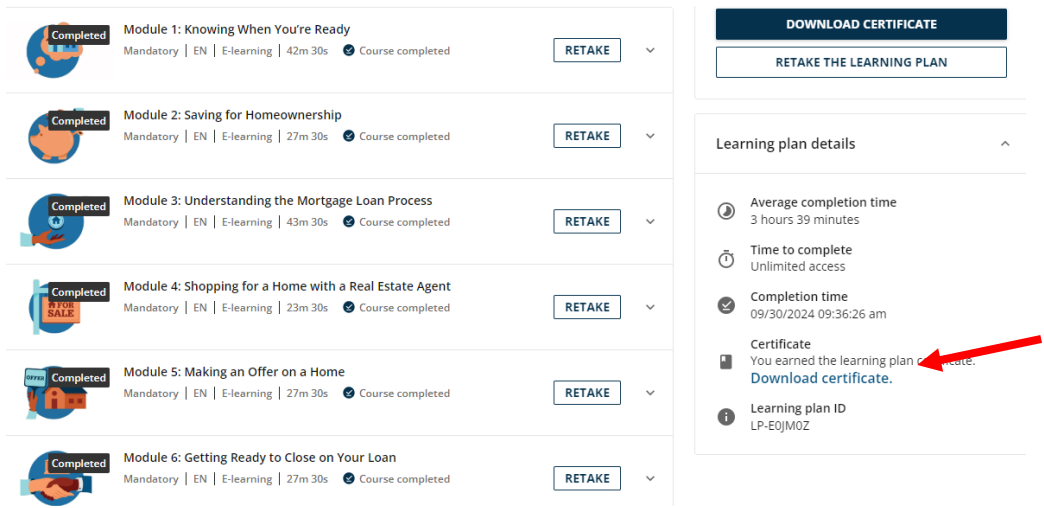

**4.** Si completaste todos los módulos y ya aprobaste la evaluación, verás el certificado en tu carpeta de descargas (downloads) al completar el paso #3. Si no ves el certificado en tu carpeta de descargas, regresa al paso #3 y asegúrate de haber hecho clic en Download certificate.

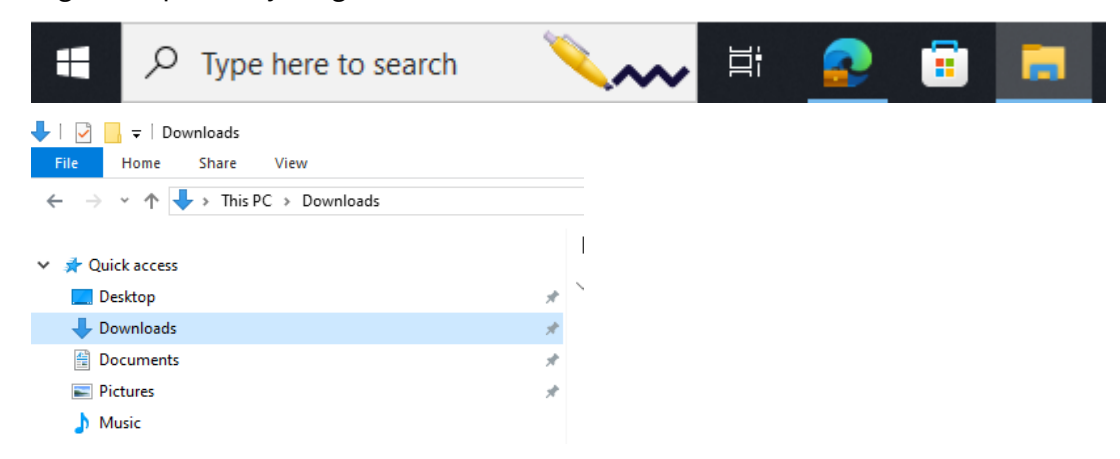

**5.** Si estás tomando este curso para cumplir con los requisitos de un prestamista, el nombre en tu certificado de finalización debe coincidir con el nombre en la documentación del préstamo. Para correcciones, sigue [los pasos aquí.](https://singlefamily.fanniemae.com/media/document/pdf/homeview-name-change-job-aid)